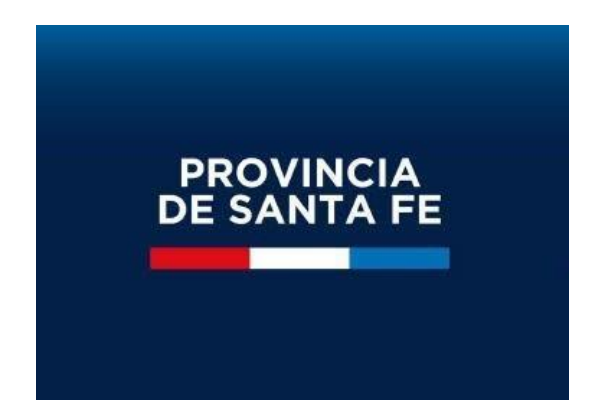

# **MANUAL DE USUARIO MÓDULO DDJJ CARGOS-HORAS CÁTEDRA**

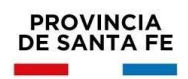

## **Vigencia del Módulo:**

El módulo para confeccionar las Declaraciones Juradas de Cargos y Horas Cátedra estará disponible en la aplicación MI LEGAJO durante todo el año, ya que el agente en el transcurso del ciclo lectivo puede llegar a modificar su carga laboral.

### **Alcance del Módulo:**

El nuevo módulo estará disponible para todo agente que se desempeñe como Personal Escolar Docente y/o Asistente Escolar, con situación de revista titular, interino y/o reemplazante, en Escuelas del Ministerio de Educación de la Provincia de Santa Fe, del ámbito oficial y las pertenecientes al Servicio Provincial de Enseñanza Privada (SPEP). También deberán hacer uso del módulo aquellos agentes que ingresan por primera vez al sistema educativo al momento de aceptar una suplencia en un establecimiento educativo de la provincia.

Se deberán consignar todos los cargos y/o horas cátedra que posea el agente en el ámbito Nacional, Provincial, Municipal y Comunas, conforme ley 11237 y 10464.

### **Funcionamiento del Módulo:**

Para ingresar al Módulo Declaraciones Juradas de Cargos y Horas Cátedra el agente ingresará al Aplicativo Mi LEGAJO, el mismo está disponible en el Portal de Gestión Educativa [\(https://www.santafe.gob.ar/gestioneducativa\)](https://www.santafe.gob.ar/gestioneducativa)

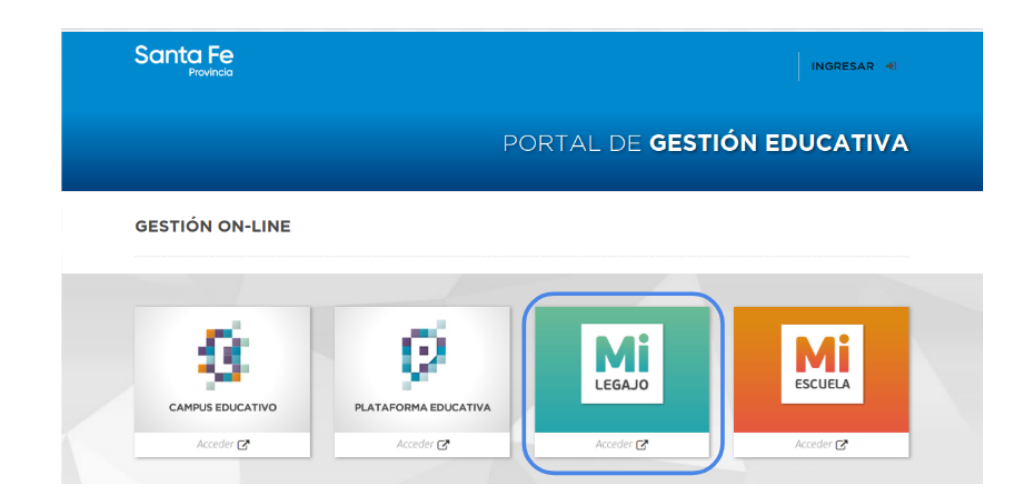

Indicando como usuario y contraseña los mismos datos de acceso a la ID CIUDADANA/INTRANET

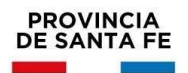

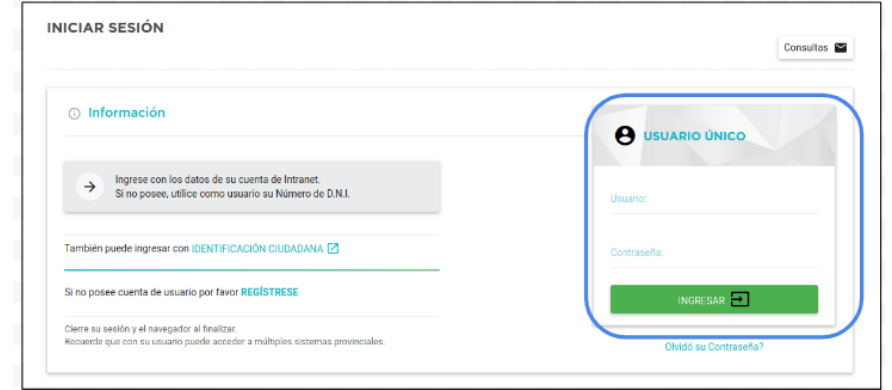

Una vez dentro del Aplicativo MI LEGAJO debe ingresar al Módulo "DDJJ Cargos/ Horas<sup>"</sup>

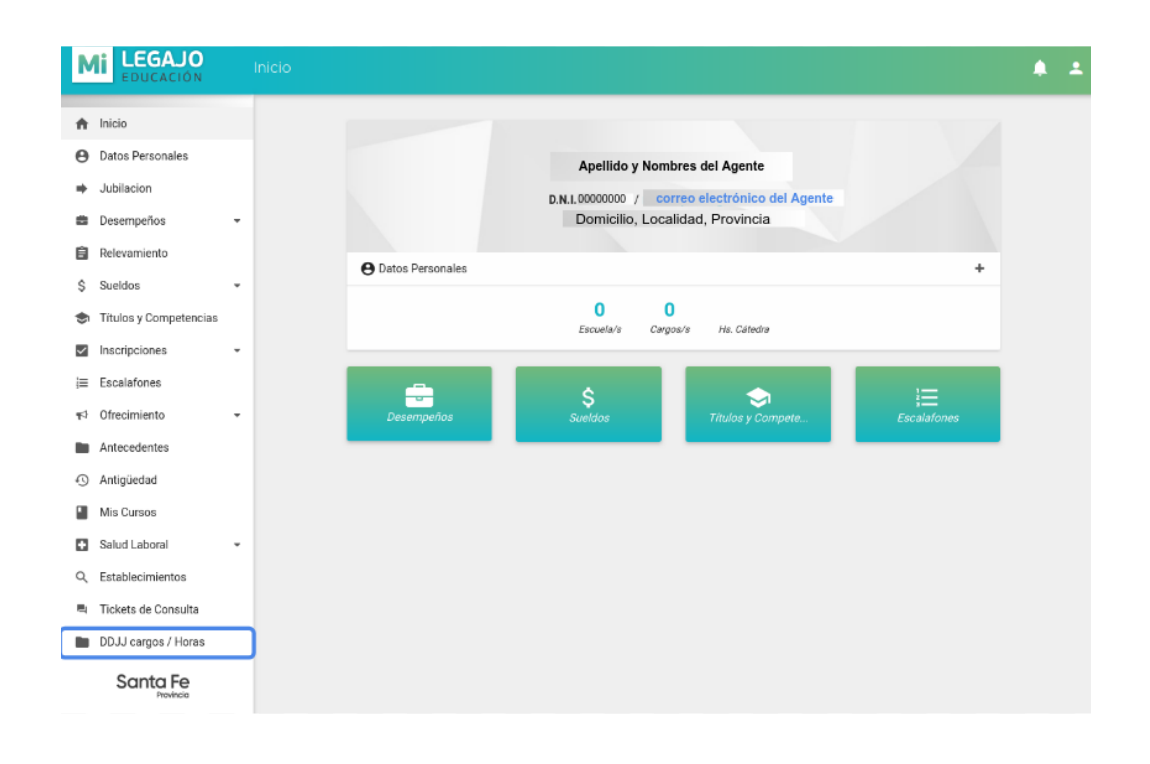

Al ingresar al módulo en primer lugar el agente deberá leer la "Información Importante" que contiene instrucciones y recomendaciones a tener en cuenta a la hora de confeccionar la Declaración Jurada.

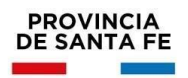

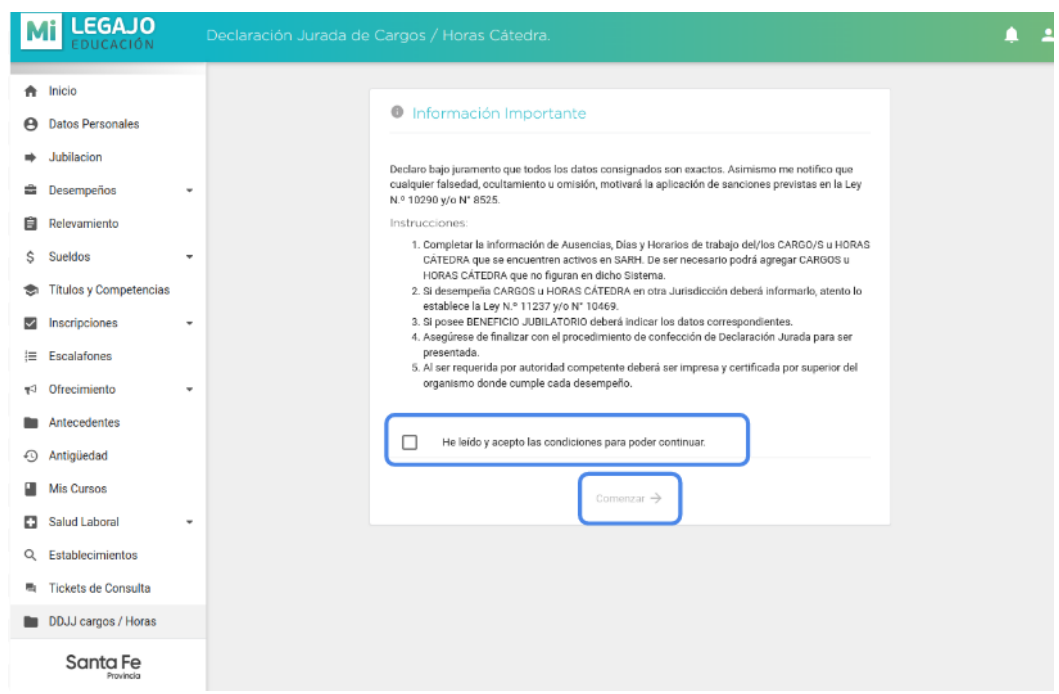

Deberá tildar la opción "He leído y acepto las condiciones para poder continuar." y hacer clic en "Comenzar->"

La generación de la Declaración Jurada está organizada en 5 etapas o pantallas secuenciales:

- 1/5. MIS CARGOS SARH
- 2/5. MIS HORAS CÁTEDRA SARH
- 3/5. OTROS CARGOS / HS CÁTEDRA / En otros Órdenes o Jurisdicciones
- $\bullet$  4/5. BENEFICIOS JUBILATORIOS
- 5/5 PANTALLA FINAL DE GENERACIÓN DE DECLARACIÓN JURADA

Cada agente podrá navegar entre las mismas revisando y actualizando la información que corresponda en su caso. Toda la información cargada se guardará.

## **Sección "1/5. MIS CARGOS SARH"**

En esta sección se visualizarán los cargos que posee el agente y que están registrados en SARH con sus ausencias, si es que las tuviera.

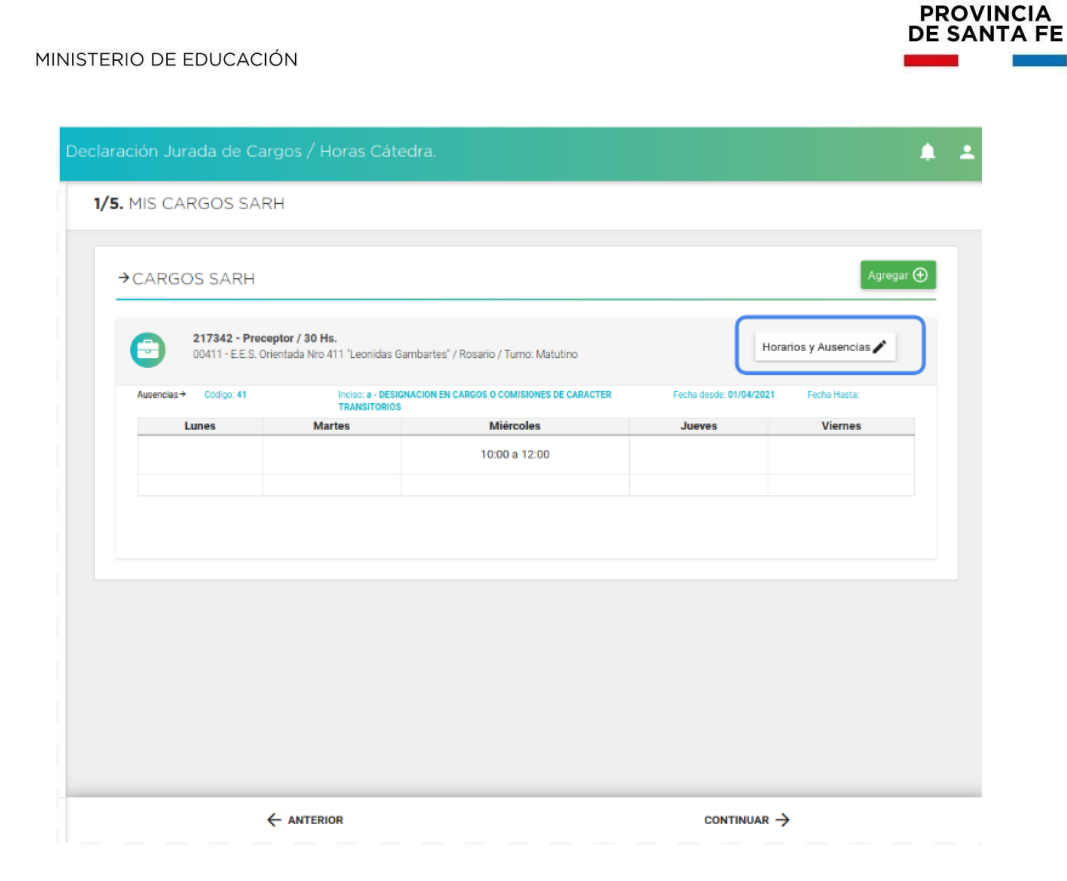

Ingresando en la opción "Horarios y Ausencias" deberá registrar la carga horaria. Si corresponde deberá también registrar si en alguno de esos cargos tiene alguna ausencia ingresando el código e inciso y fechas desde/ hasta como se muestra en la siguiente imagen:

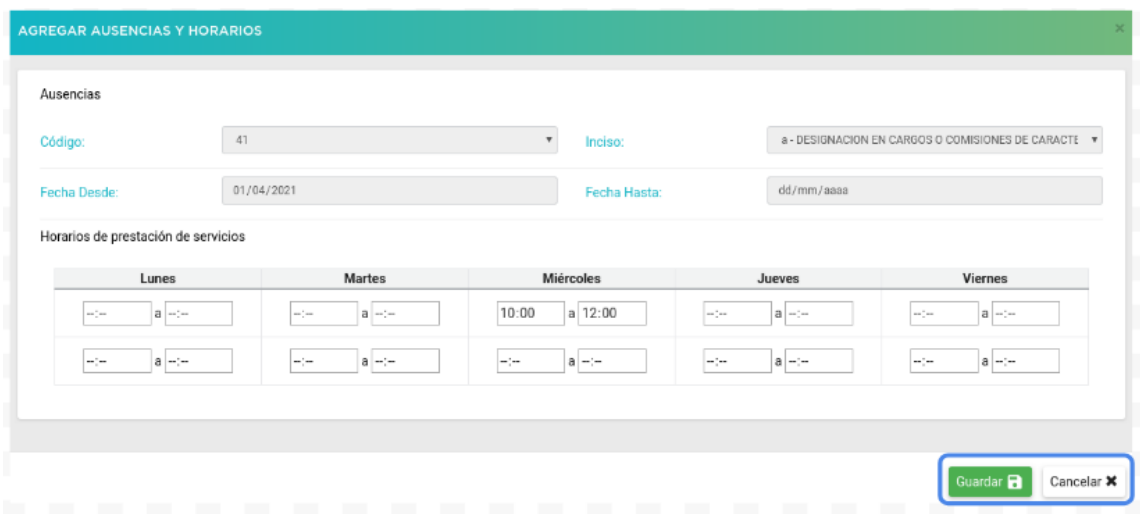

Luego de registrar los datos correspondientes deberá finalizar la carga haciendo clic en "Guardar".

Si Cancela no perderá la información registrada en el resto de las pantallas.

Al seleccionar la opción "Guardar" el sistema le confirmará la carga realizada, y deberá cerrar el cuadro de diálogo para continuar la confección de la Declaración Jurada.

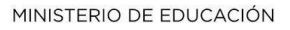

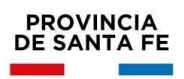

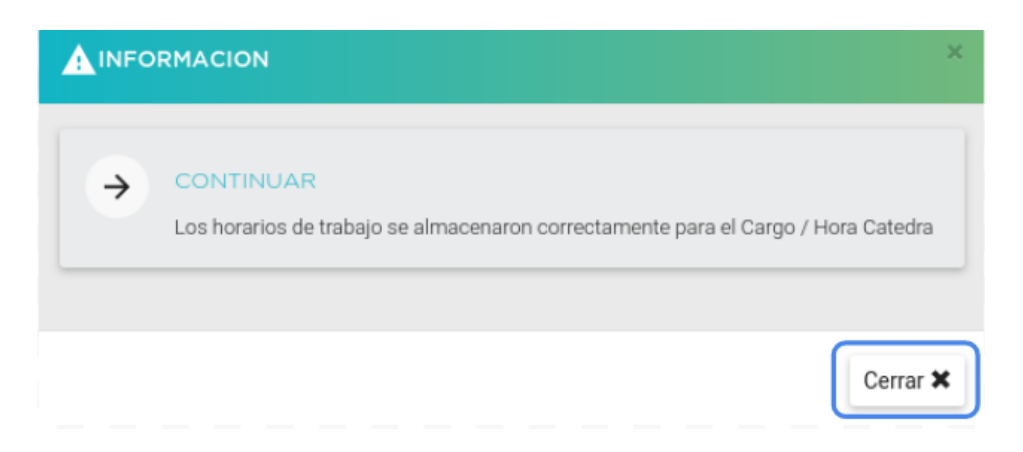

En la opción "Agregar" podrá acceder para registrar los cargos que posea y no se hayan visualizado en la pantalla anterior.

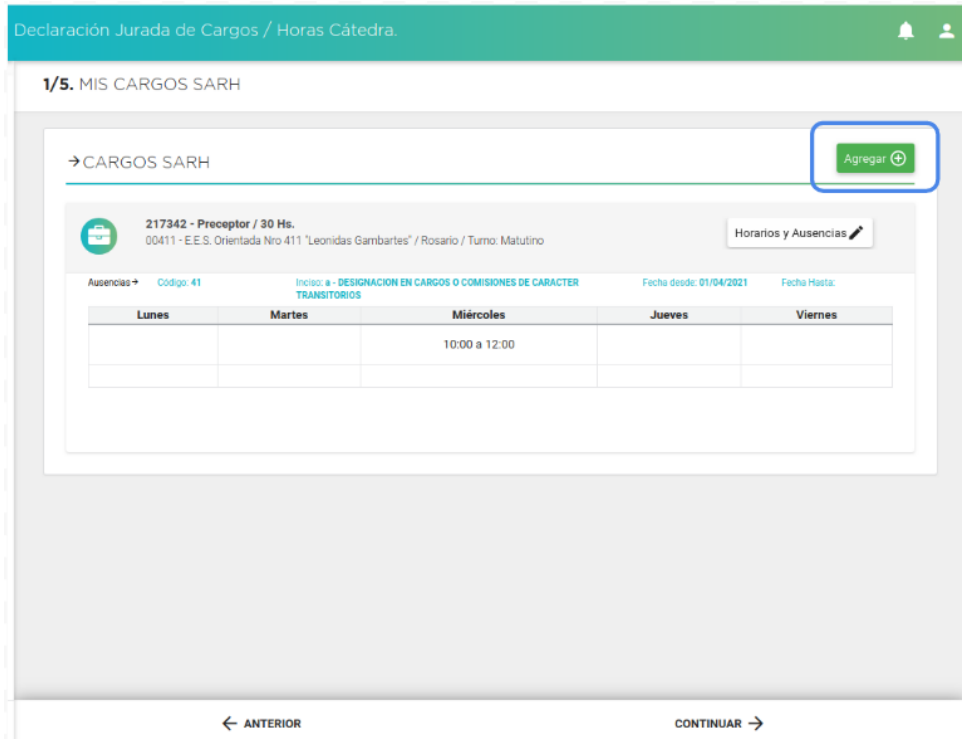

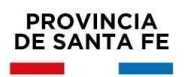

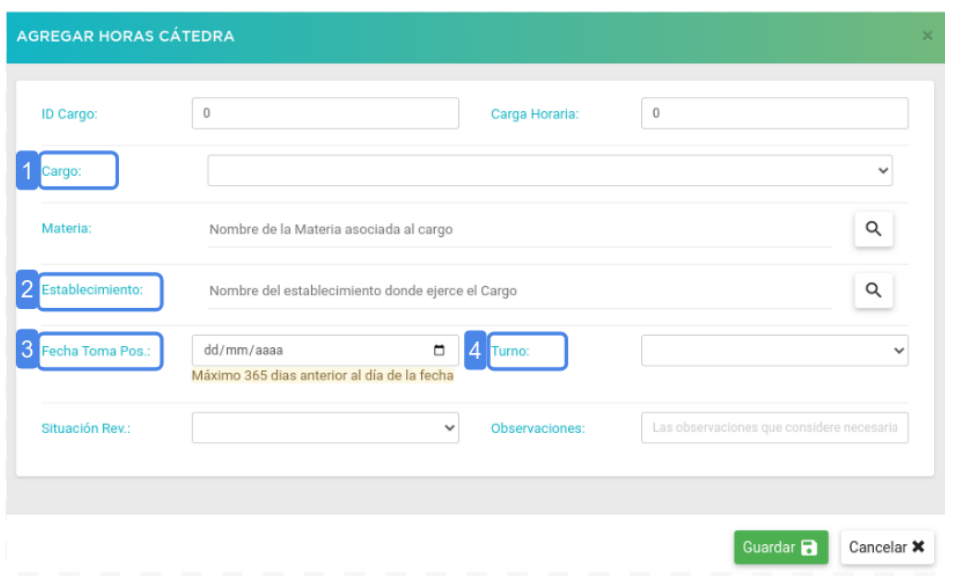

En este menú podrá registrar los datos del cargo que posea y no se haya visualizado en la pantalla anterior. Si conoce el número de ID del cargo lo podrá indicar, si no lo conociera podrá seguir completando los demás campos.

1- En cargo indique al menos la primera letra del nombre del mismo y haciendo clic en la lupa podrá visualizar el nomenclador y seleccionar el que corresponda.

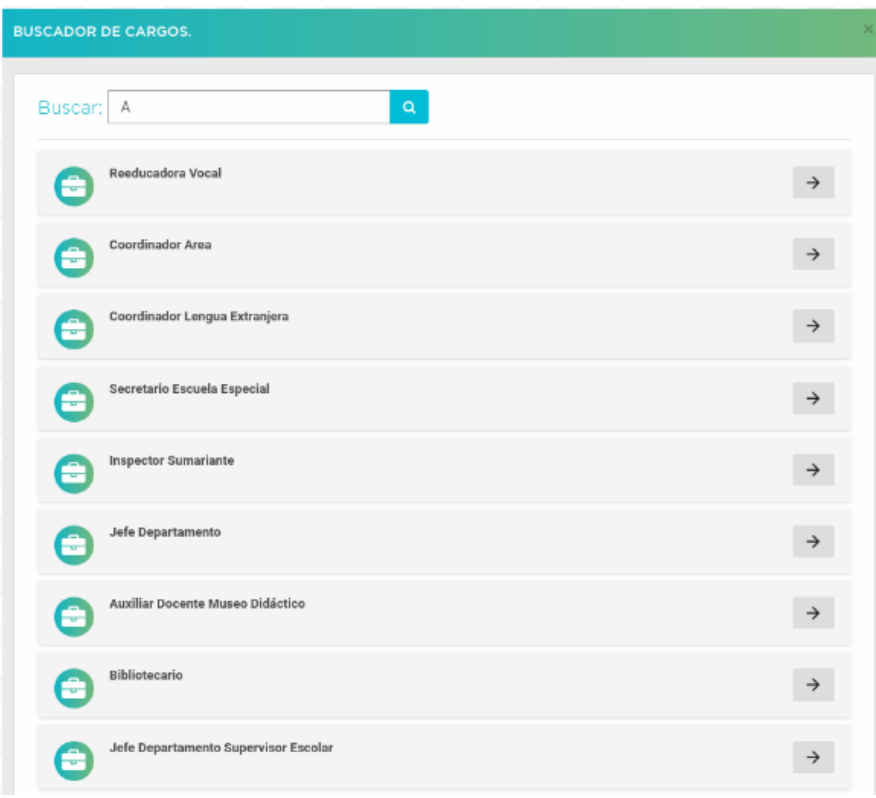

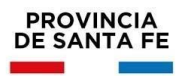

2 - En el campo Establecimiento también podrá indicar las primeras letras del nombre del mismo y haciendo clic en la lupa el sistema le habilitará las opciones para que pueda seleccionar el que corresponda.

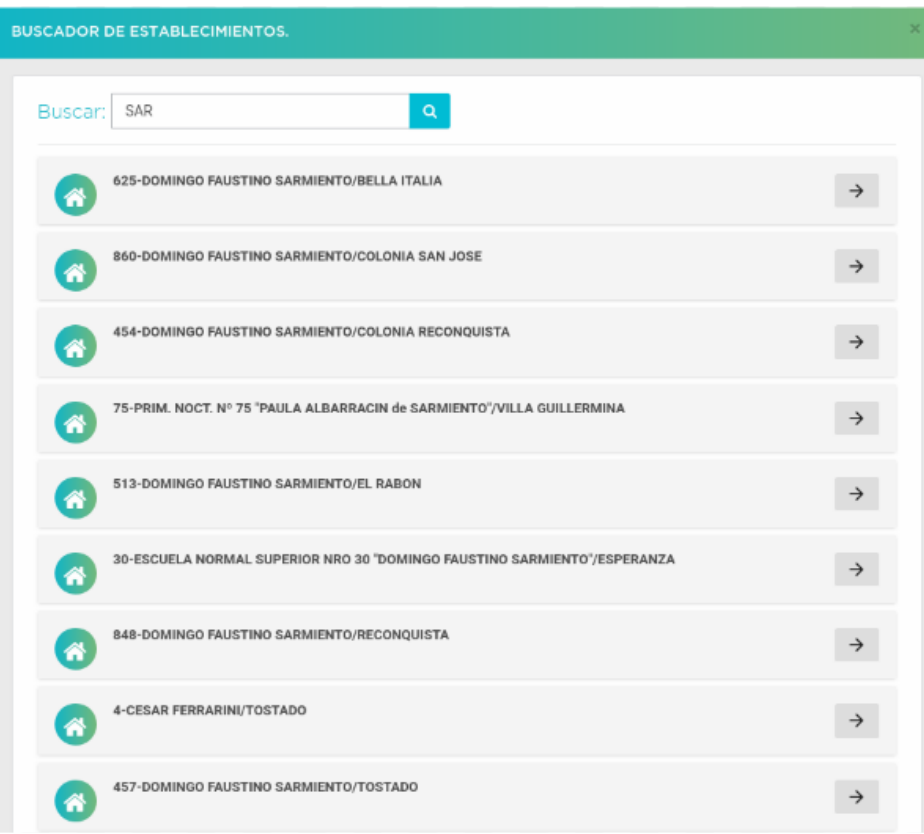

3- Deberá indicar la fecha de toma de posesión de ese cargo.

4- En la opción turno deberá seleccionar el que corresponda a su cargo.

5 - En situación de Revista indicará lo que corresponda a su cargo. También tiene un espacio para dejar asentada la observación que considere pertinente. Para finalizar la carga deberá hacer clic en el botón "Guardar"

Una vez finalizada la carga de la primera página de opciones a completar deberá indicar la opción "Continuar" que se encuentra en el margen inferior derecho de la pantalla.

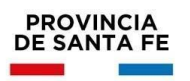

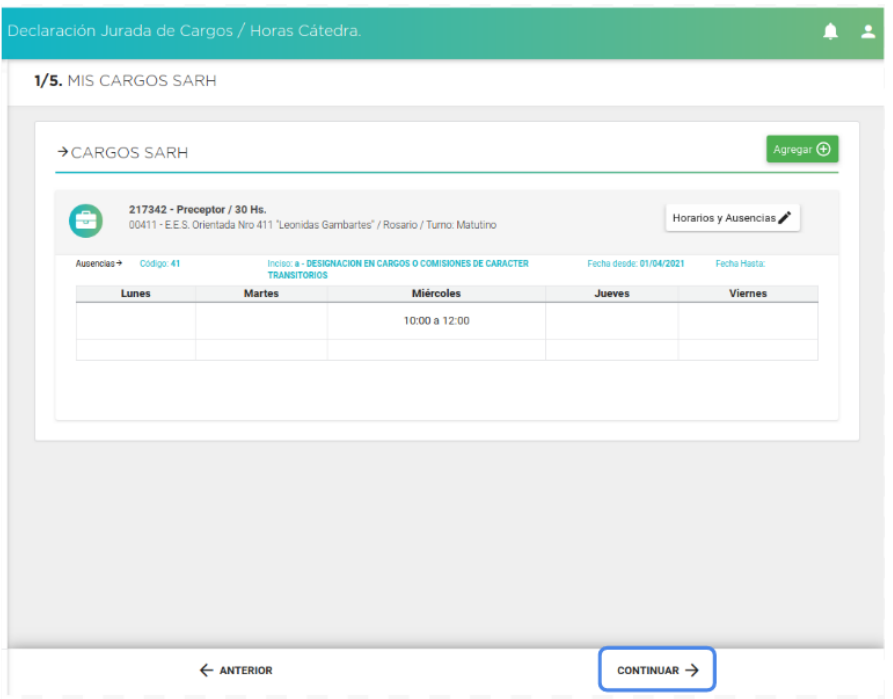

## **Sección "2/5. MIS HORAS CÁTEDRA SARH"**

En esta segunda pantalla de opciones a completar se visualizarán las horas cátedra que el agente tuviera registradas en SARH, y si las mismas están licenciados.

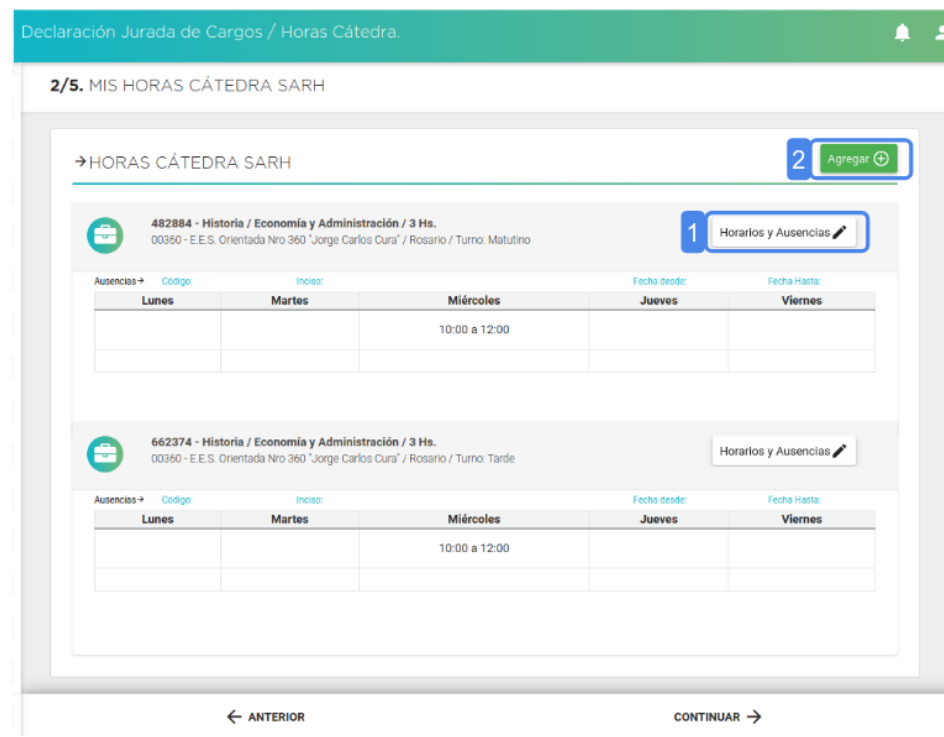

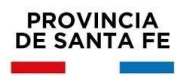

1- Al igual que en la sección anterior, en esta pantalla ingresando en la opción "Horarios y Ausencias", de todos los ID que posea, se deberá registrar toda la carga horaria que desempeña en las horas cátedra que tuviera.

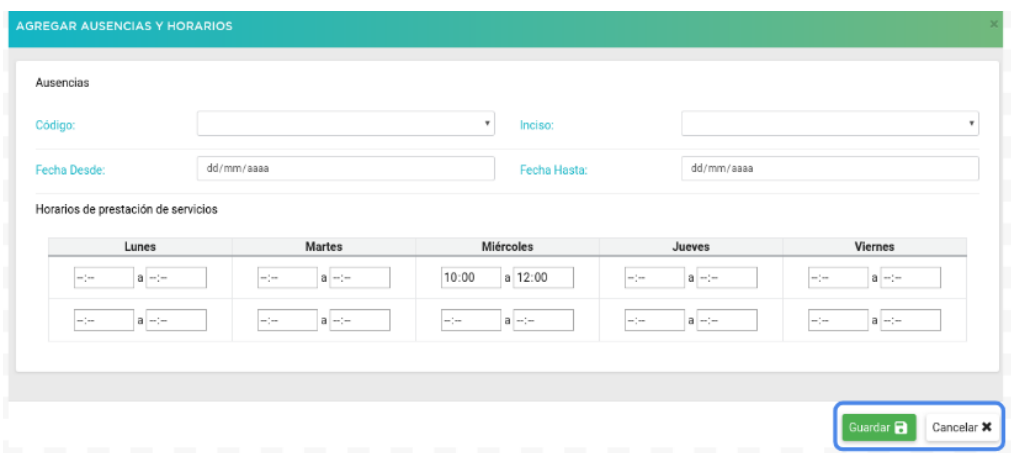

Si corresponde deberá también registrar si esas horas tienen alguna ausencia, ingresando el código e inciso y fechas desde/ hasta.

Finalizará la carga seleccionando la opción "Guardar". Recuerde que si Cancela no perderá la información registrada en el resto de las pantallas.

2 - En "Agregar" podrá acceder para registrar las horas cátedra que posea y no se hayan visualizado en la pantalla anterior.

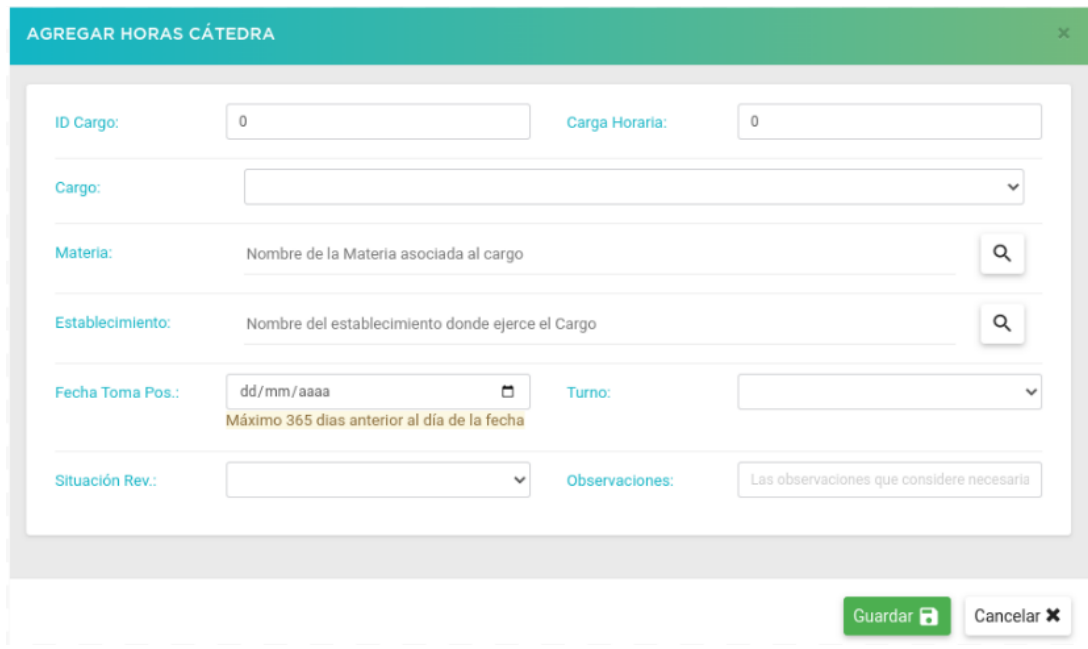

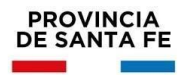

En este menú podrá registrar, si es que lo conoce, el ID de las horas, si no lo conociera podrá seguir completando los demás campos. En cargo, podrá desplegar la lista y visualizará el nomenclador para poder seleccionar el que corresponda.

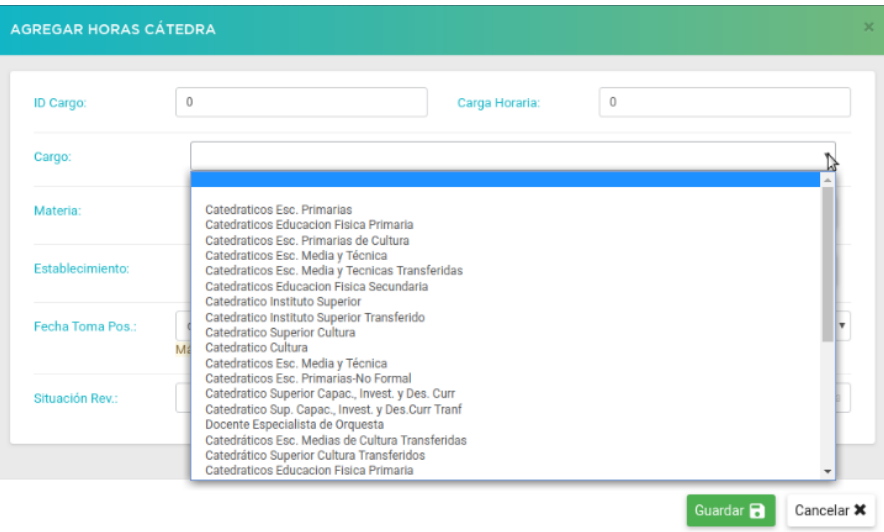

En la opción Materia podrá indicar las primeras letras del nombre de la misma y haciendo clic en la lupa el sistema le habilitará las opciones disponibles para que pueda seleccionar la que corresponda.

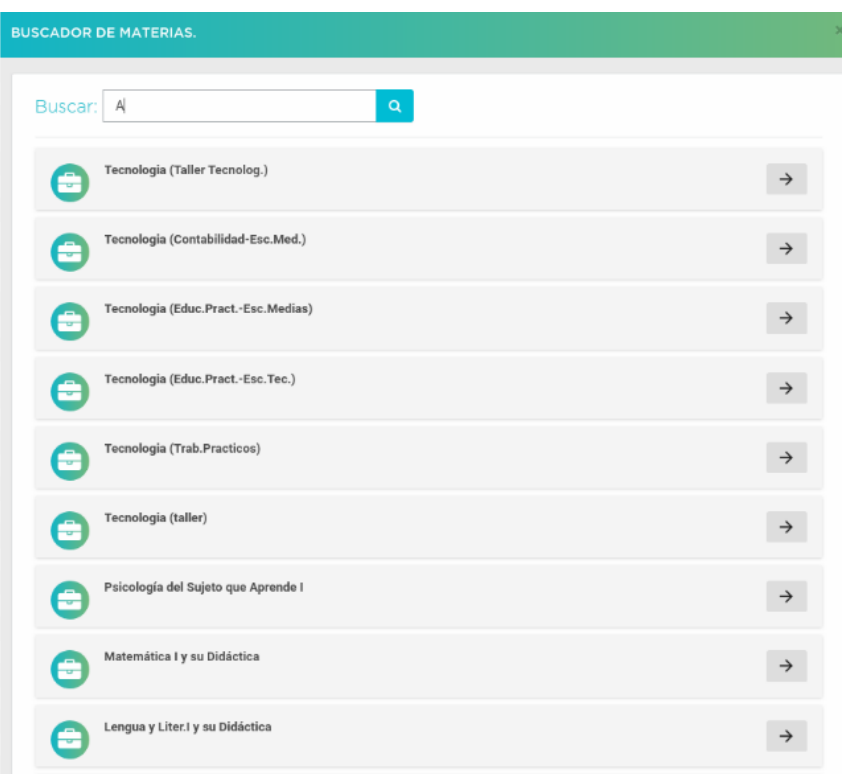

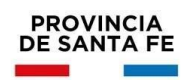

Luego completará los demás campos disponibles: establecimiento, fecha de toma de posesión, turno, cargo, situación de revista y observaciones si desea registrar lo que considere pertinente.

Para finalizar la carga deberá hacer clic en "Guardar". Luego de registrar lo correspondiente a horas cátedra haciendo clic en "Continuar" que se encuentra en el margen inferior derecho de la pantalla accederá a la tercera pantalla de opciones a completar.

# **Sección "3/5. OTROS CARGOS / HS CÁTEDRA / En otros Órdenes o**

## **Jurisdicciones"**

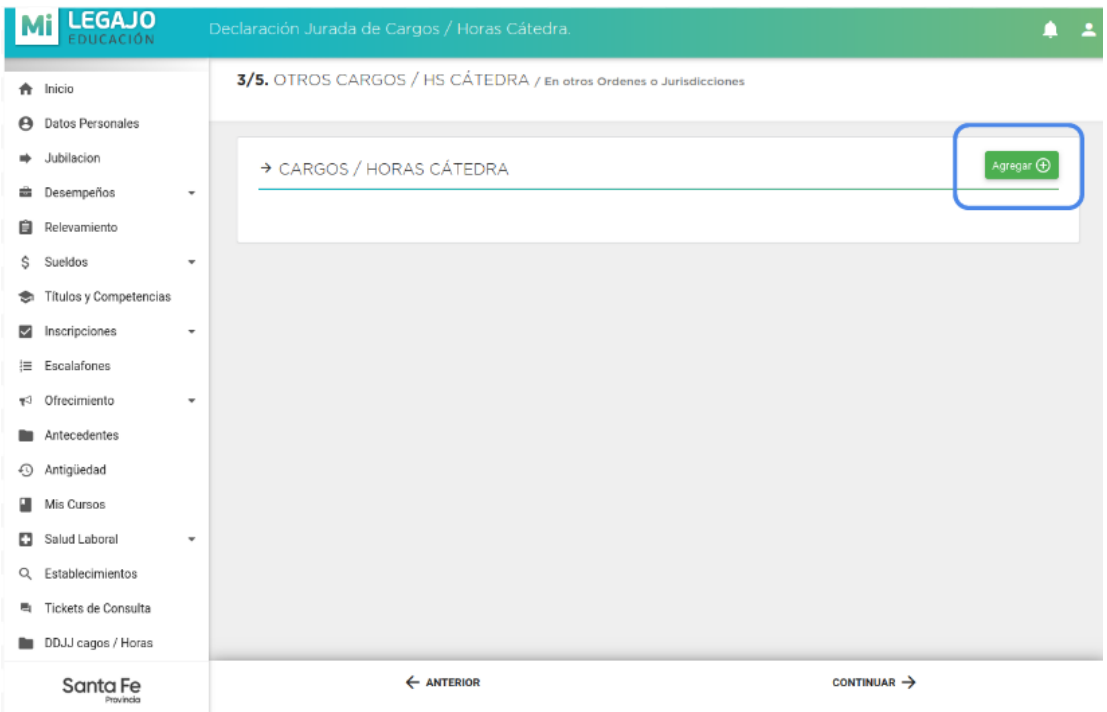

En esta pantalla, haciendo clic en "Agregar" el agente deberá indicar las horas y/o cargos que desempeña en otros ámbitos, Nacional, Provincial, Municipal y/o Comuna.

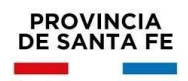

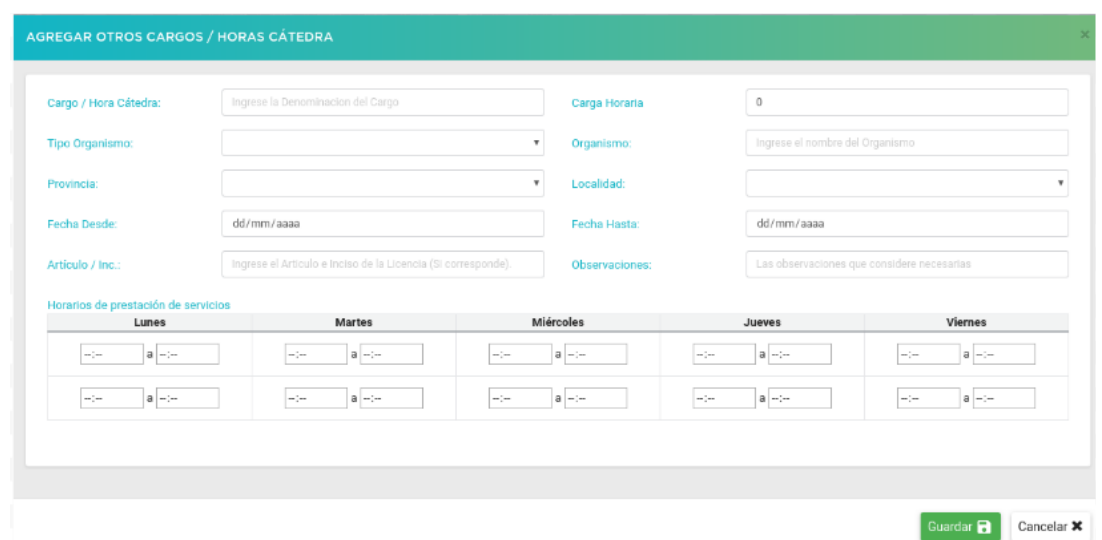

Allí deberá completar todos los campos en función de dejar registradas las horas y/o cargos que desempeñe fuera del ámbito de los establecimientos educativos pertenecientes a la Provincia de Santa Fe. En la opción "Artículo / Inc.:" podrá indicar, si es que corresponde, si estos cargos u horas poseen alguna ausencia.

Luego de registrar lo correspondiente a esta pantalla, y de guardar dichos datos, haciendo clic en Continuar" accederá a la cuarta sección de opciones a informar. Se aclara que si no posee cargos u horas en esta situación puede hacer clic en continuar y avanzar a la cuarta sección.

## **Sección "4/5. BENEFICIOS JUBILATORIOS".**

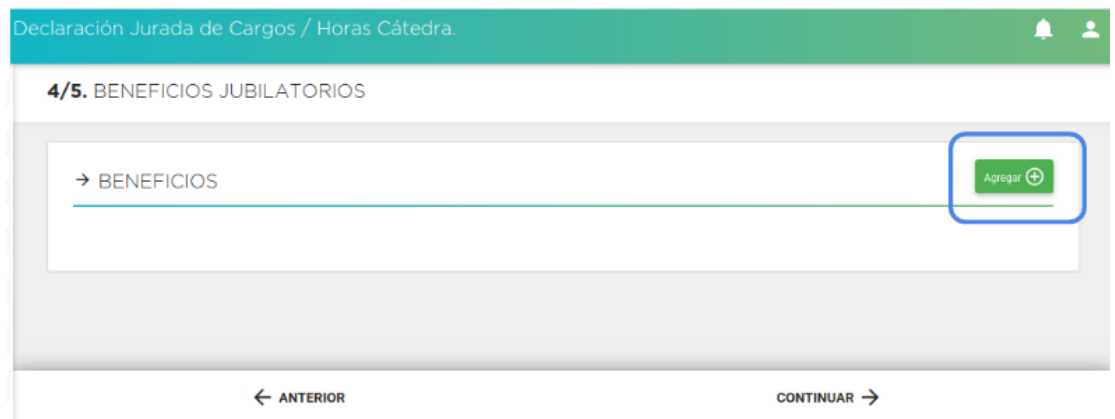

En esta pantalla, haciendo clic en "Agregar" el agente deberá indicar, si corresponde, los cargos u horas con Beneficios Jubilatorios que tuviera al momento de confeccionar la declaración jurada las horas y/o cargos.

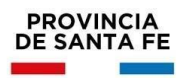

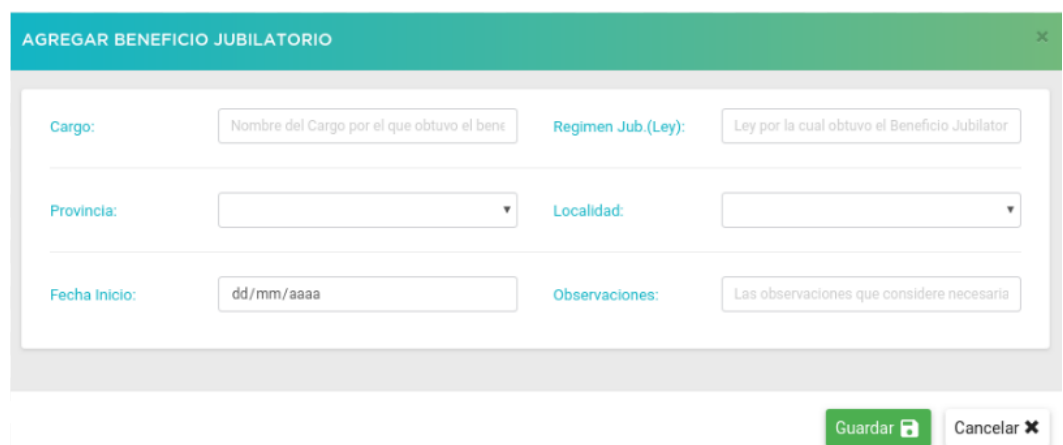

El agente deberá completar todos los datos solicitados, detallarlos y para finalizar la carga deberá hacer clic en "Guardar".

Una vez finalizada la carga de la cuarta pantalla de opciones a completar deberá indicar la opción "Continuar" y accederá a la última sección de la Declaración Jurada.

Se aclara que si no posee cargos u horas en esta situación pueden hacer clic en continuar y avanzar a la última sección.

## **Sección "5/5. PANTALLA FINAL DE GENERACIÓN DE DECLARACIÓN**

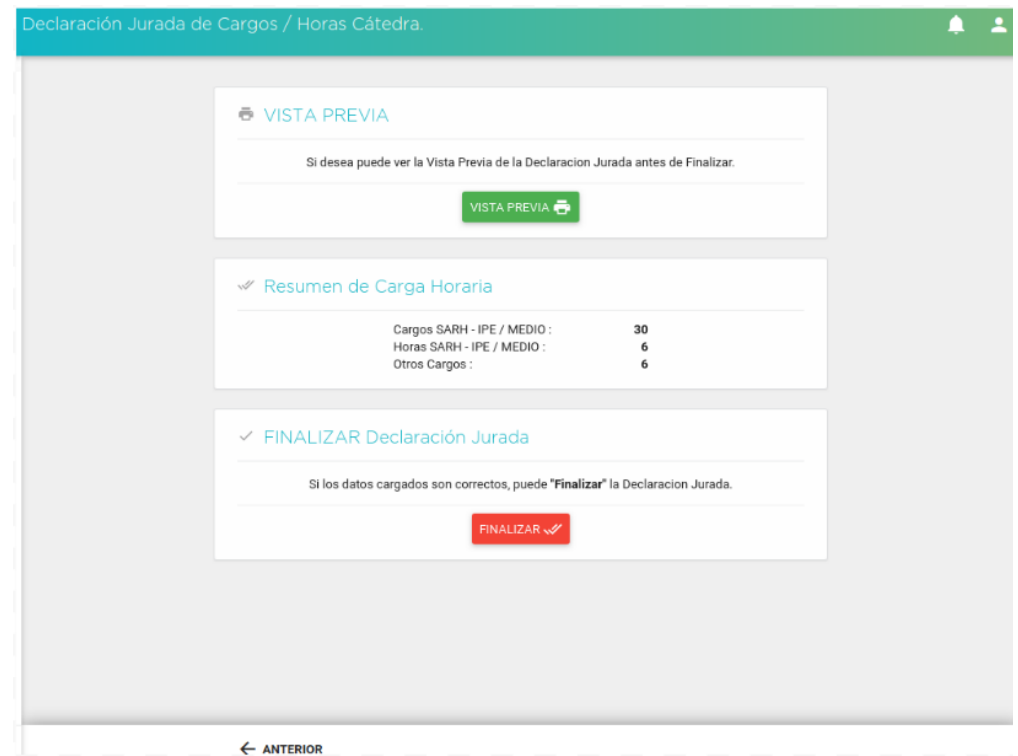

### **JURADA"**

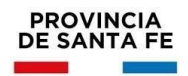

En esta pantalla final el agente visualizará el resumen de la carga horaria registrada en su Declaración Jurada, es decir que el sistema le mostrará la cantidad de horas acumuladas de los cargos y horas cátedra que posea. También podrá hacer uso de la opción "Vista Previa" en donde podrá visualizar todo lo registrado en las diferentes pantallas anteriores. Si lo registrado tiene algún error, indicando la opción "Anterior" podrá ir a la/s página/s correspondiente/s y modificar lo que necesite. Si lo registrado es correcto deberá hacer clic en "Finalizar", y el sistema le pedirá que confirme la generación de la Declaración Jurada

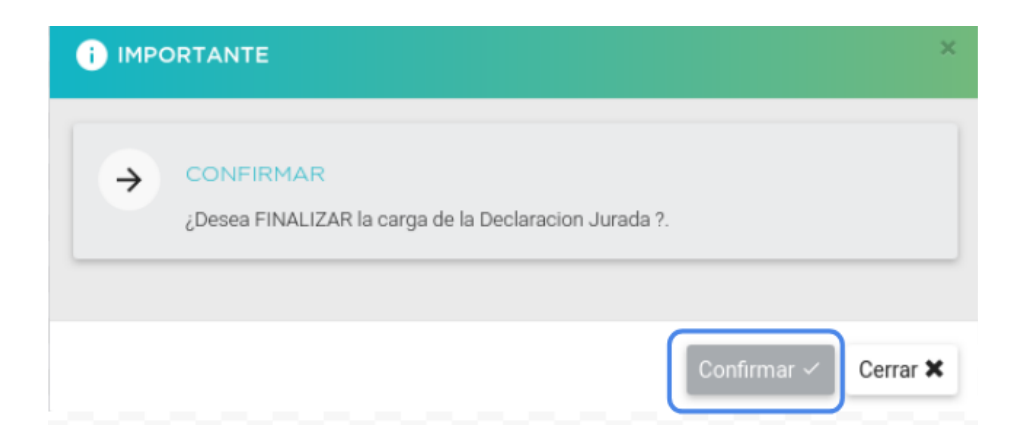

Una vez confirmada la finalización de la Declaración Jurada de horas y/o cargos el sistema muestra la siguiente imagen

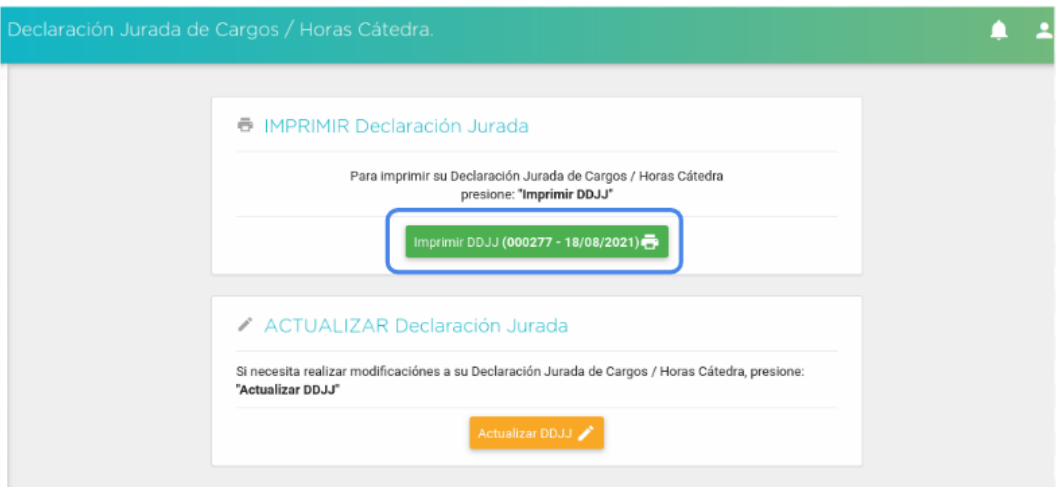

De esta manera quedarán registrados los datos cargados por el agente a la fecha indicada en la pantalla.

Ante requerimiento de autoridad competente el agente deberá descargar e imprimir la Declaración Jurada confeccionada y certificarla por la autoridad superior de cada organismo donde se desempeñe.

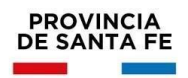

Si a futuro se produce alguna modificación en las horas y cargos del agente deberá usar la opción "Actualizar DDJJ" y realizar las modificaciones pertinentes.

Al hacer clic en el botón "Actualizar DDJJ" el sistema le mostrará el siguiente mensaje.

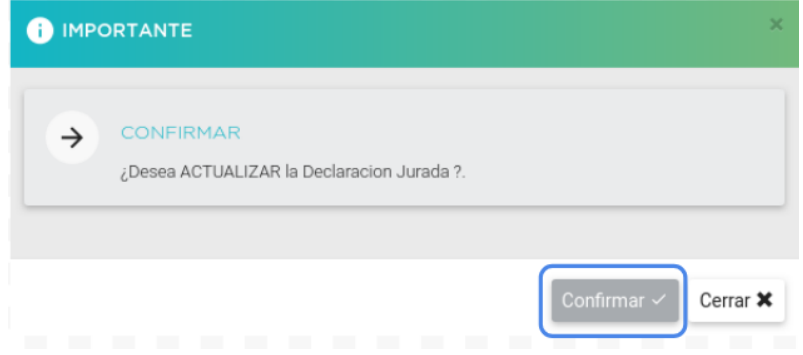

Al hacer clic en el botón "Confirmar" el sistema lo lleva a la primera sección a fin de poder registrar y/o modificar la información que corresponda. De esta manera el sistema notificará que vuelve a iniciarse el proceso de generación de la Declaración Jurada y que la misma no está finalizada, tal como lo indica la siguiente imagen:

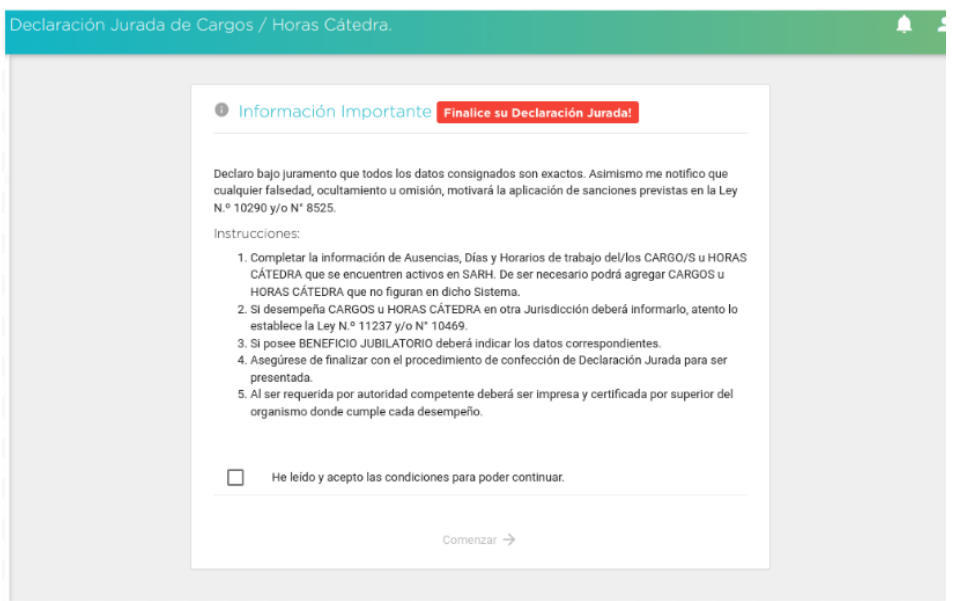

Aclaraciones:

- Cuando se hace uso de la opción "Actualizar DDJJ", si el agente había registrado cargos y horas que no se visualizaban en SARH, esa información no se mostrará y si corresponde, deberá registrarla nuevamente.
- Si el agente recibiera notificación desde MI LEGAJO de la carga de un nuevo desempeño, deberá actualizar la Declaración Jurada.